## **Check if you have Windows 64-bit or 32-bit OS installed**

**Windows 7:** Go to Start > Control Panel > System and Security > System

**Windows 8:** Simply drag the mouse pointer to the Right corner of the screen until the five Charms appear along the right edge of the screen. Click Settings and Click on Control Panel. Then go to System and Security > System

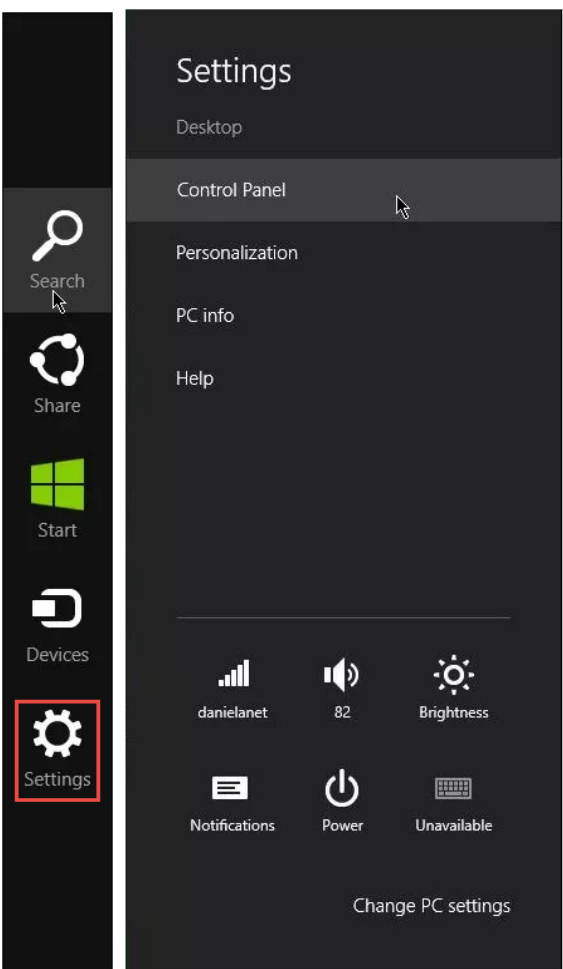

Check the System type listed, 64-bit Operating System or 32-bit Operating System.

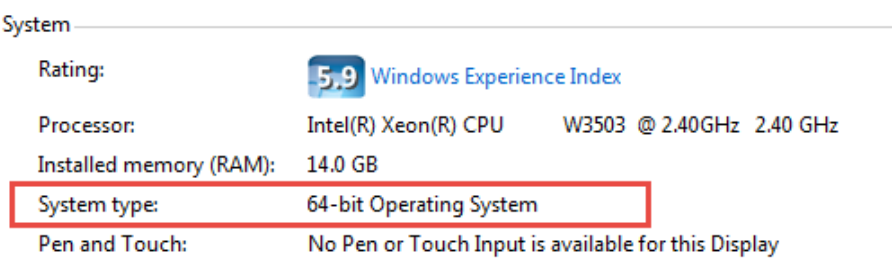

## **Check if you have Microsoft Office 2010 (32-bit installed)**

Open any Microsoft Office application. In this example, we are using Word 2010, but it works the same in the other office applications. Open the *File* menu, and then select *Help*.

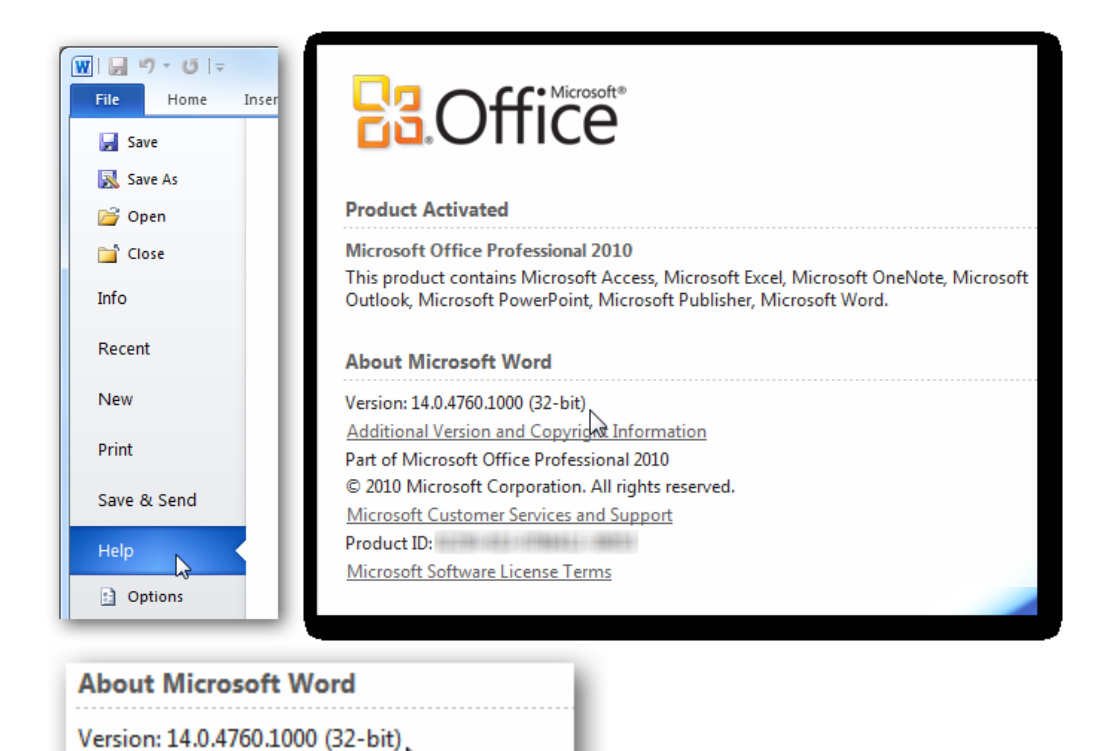

Additional Version and Copyright Information

Information about your version of Office will be displayed on the right side of your screen. It will show the Office version and included applications, as well as your version number and product ID.

Notice that after the version number it shows that this copy of Office is 32-bit. This is the standard/default version of Office 2010 installed on a 64-bit Windows OS.